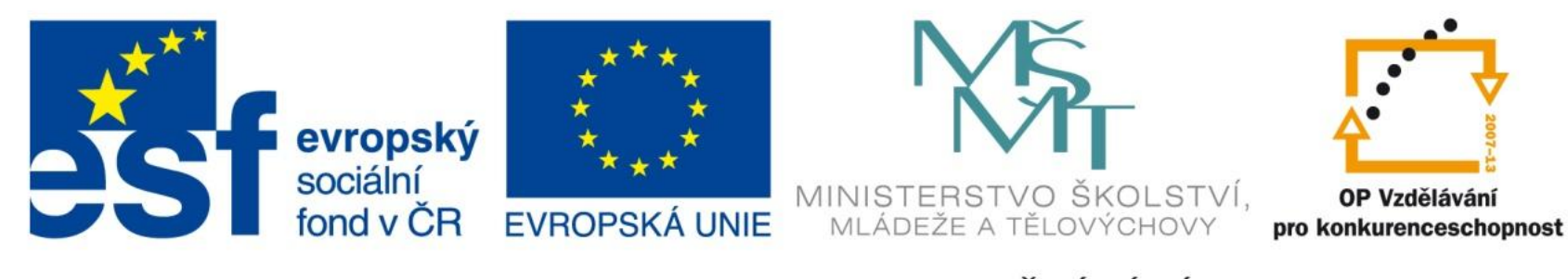

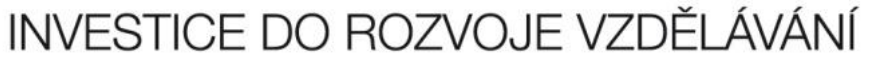

#### Databáze v Excelu

EU – peníze středním školám Didaktický učební materiál

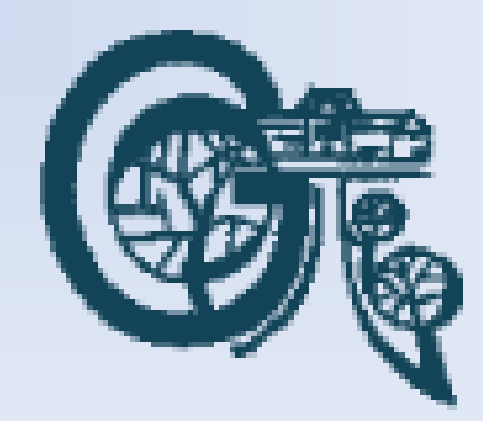

OP Vzdělávání

#### Anotace

Označení DUMU: VY\_32\_INOVACE\_IT4.18

Předmět: IVT

Tematická oblast: Microsoft Office 2007

Autor: Ing. Vladimír Šauer

Škola: Gymnázium, Polička, nábřeží Svobody 306

Datum vytvoření: 13.10.2013

Ročník: 2. čtyřletého studia, 6. osmiletého studia

Zdroje: archiv autora

Popis výukového materiálu: Prezentace slouží k získání základních znalostí pojmů a pravidel práce s databázemi. Následně je objasněno jak se v programu MS Excel 2007 může využít jeho databázových vlastností a funkcí.

#### Excel jako databáze

- S tabulku v Excelu můžeme pracovat jako s jednoduchou databázovou tabulkou – v Excelu ji nazýváme **Seznam**
- Seznam musí být správně strukturovaný:
	- je tvořen jednotlivými **záznamy** (řádky tabulky)
	- záznam obsahuje různá **pole** (sloupce tabulky)
	- pole mohou být různého typu
		- text, číslo, datum
	- názvy polí jsou uvedeny v **záhlaví** tabulky

### Excel jako databáze

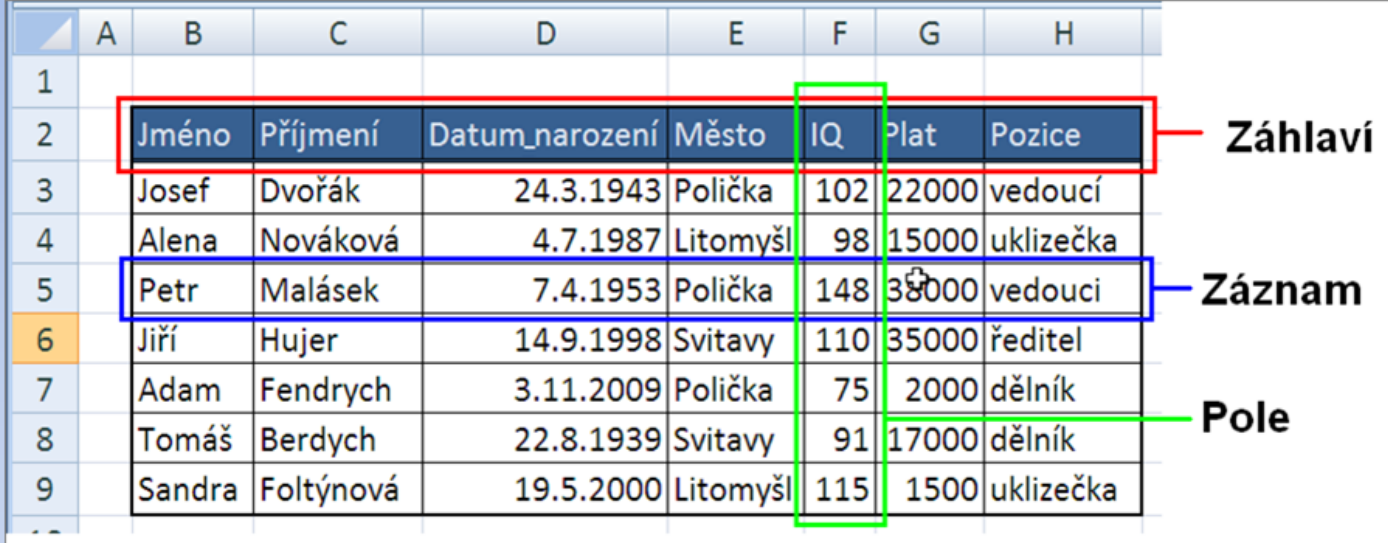

- **Seznam** jednoduchá tabulka, která obsahuje:
	- **záhlaví** (názvy polí) v prvním řádku
	- **záznamy** v dalších řádcích
- **Záznam** jedna položka seznamu, jeden řádek
	- obsahuje jednotlivá **pole** záznamu.
- **Pole** položka záznamu, buňka
	- má daný datový **typ** musí být stejný u všech záznamů v daném sloupci
		- **Typem** pole je: text, číslo, datum, čas, logická hodnota

### Excel jako databáze

#### **Pravidla pro vytváření seznamů**

- První řádek obsahuje názvy polí
	- záhlaví ve více řádcích ani slučování buněk není vhodné
- Názvy polí musí být v rámci jednoho seznamu unikátní
- V názvech polí není vhodné používat mezery
- Názvy polí je vhodné od záznamů odlišit formátováním – jiný řez či barva písma, vzorkem stínování buňky,...
- V každém poli (sloupci seznamu) jsou data stejného datového typu

#### **Naopak není potřeba**:

- Seznam nemusí začínat na prvním řádku ani v prvním sloupci
	- může být umístěn kdekoliv v listu.
- Není třeba vkládat každý seznam na nový list
	- list může obsahovat více seznamů, pokud jsou však odděleny alespoň jedním řádkem nebo sloupcem.

# Excel jako databáze - **Řazení polí**

- Záznamy můžeme v seznamu řadit podle libovolného pole nebo i podle několika polí najednou
- K seřazení záznamů podle jednoho pole stačí označit libovolnou buňku v daném sloupci a zvolit příkaz:
	- Vzestupně
	- Sestupně

Karta **Data**  skupina **Seřadit a fitrovat**

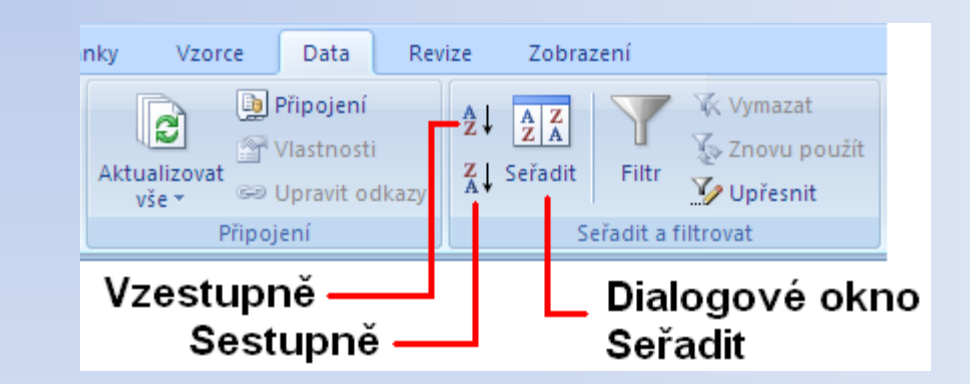

Pro řazení záznamů podle více polí můžeme použít dialogové okno **Seřadit** a zde nadefinovat více podmínek

# Excel jako databáze - **Řazení polí**

#### **Dialogové okno Seřadit**

• před zvolením příkazu je potřeba aby byla označena celá oblast seznamu, kterou chceme řadit

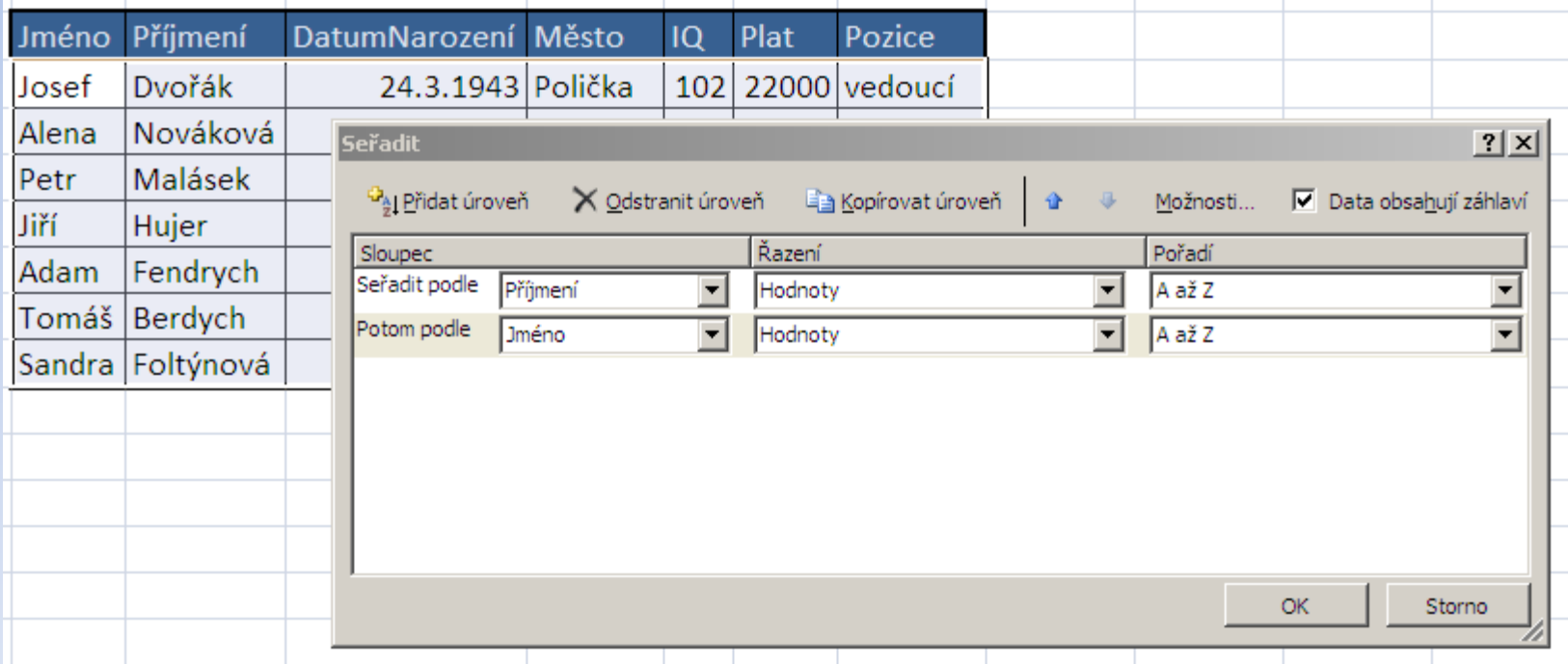

#### Excel jako databáze - **Řazení polí Dialogové okno Seřadit**

- můžeme přidávat, mazat, kopírovat a přesouvat úrovně řazení
- u každé úrovně můžeme nastavit
	- **sloupec** podle kterého řadíme
	- **řazení** podle hodnoty, barvy, ikony buňky
	- **pořadí** jakým směrem budeme řadit (vzestupně nebo sestupně)
- v Možnostech můžeme zvolit
	- zda budeme řadit po sloupcích nebo řádcích
	- zda budeme při řazení rozlišovat malá a velká písmena

- Při práci s tabulkou-seznamem většinou potřebujeme zpracovat rozsáhlé množství záznamů
- Pro lepší orientaci, analýzu a zpracování informací je vhodné pracovat pouze se záznamy, které nás v danou chvíli zajímají
- Excel nám pro tento účel nabízí filtrování dat
	- pomocí automatického nebo rozšířeného filtru.

#### **Automatický filtr**

- spustíme z karty **DATA – SEŘADIT A FILTROVAT – FILTR**
	- předtím je nutné nastavit kurzor kamkoliv do seznamu (není potřeba ho celý označovat)
	- Excel automaticky rozpozná první řádek seznamu jako názvy polí a přiřadí každému názvu pole tlačítko se šipkou a seznamem nabízených řazení a filtrů

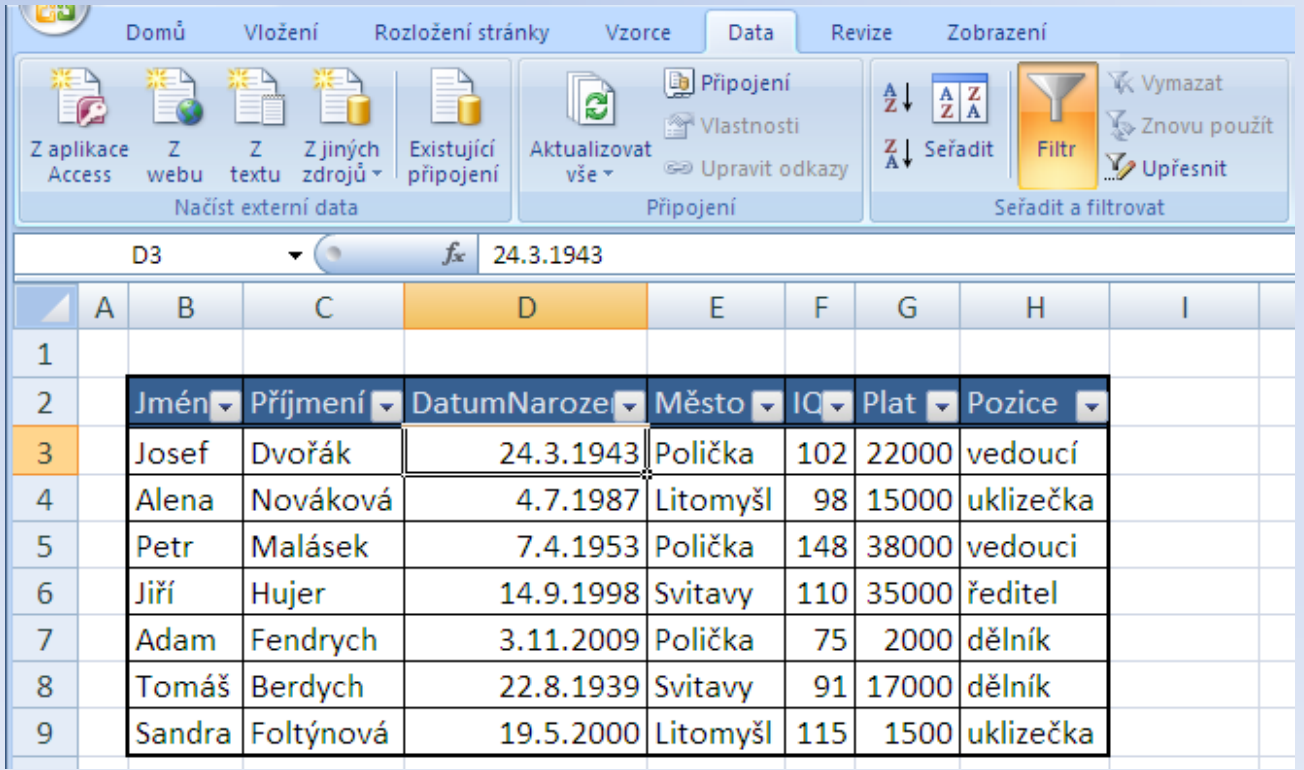

#### **Po stisknutí tlačítko se šipkou máme tyto možnosti:**

- Seřadit data vzestupně (čísla podle jejich hodnoty, texty podle abecedy)
- Seřadit data sestupně
- Filtrovat podle barvy
- Filtry textu, čísel, kalendářních dat podle typu pole
- Zaškrtnutím a zrušením zaškrtnutí políček filtrovat podle hodnoty nalezené ve sloupci dat
- V případě, že jsme nějaký filtr již aplikovali můžeme volbou **Vymazat filtr** zrušit filtr pro příslušné pole (zobrazit všechny záznamy)
- Filtry v jednotlivých polích seznamu lze libovolně kombinovat.

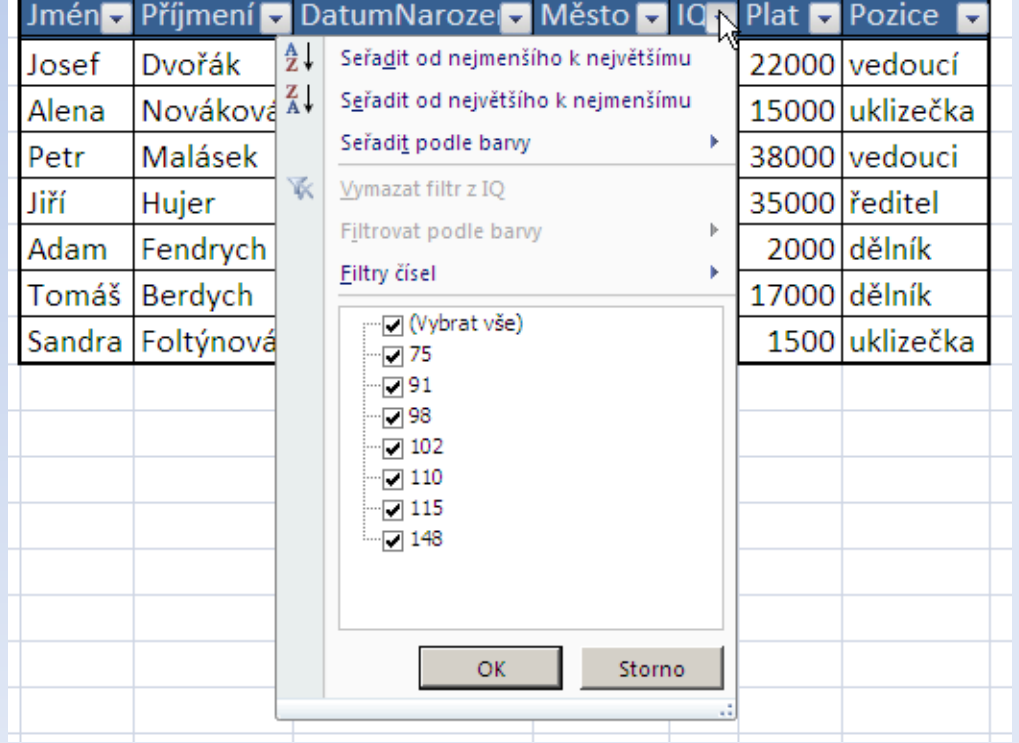

#### **Rozšířený filtr**

- spustíme **DATA – SEŘADIT A FILTROVAT – UPŘESNIT**
	- při použití rozšířeného filtru máme více možností filtrování
		- můžeme použít více kritérií podle kterých chceme filtrovat
		- můžeme filtrovat přímo v seznamu
		- můžeme výsledek filtrace zaznamenat na jiné místo.

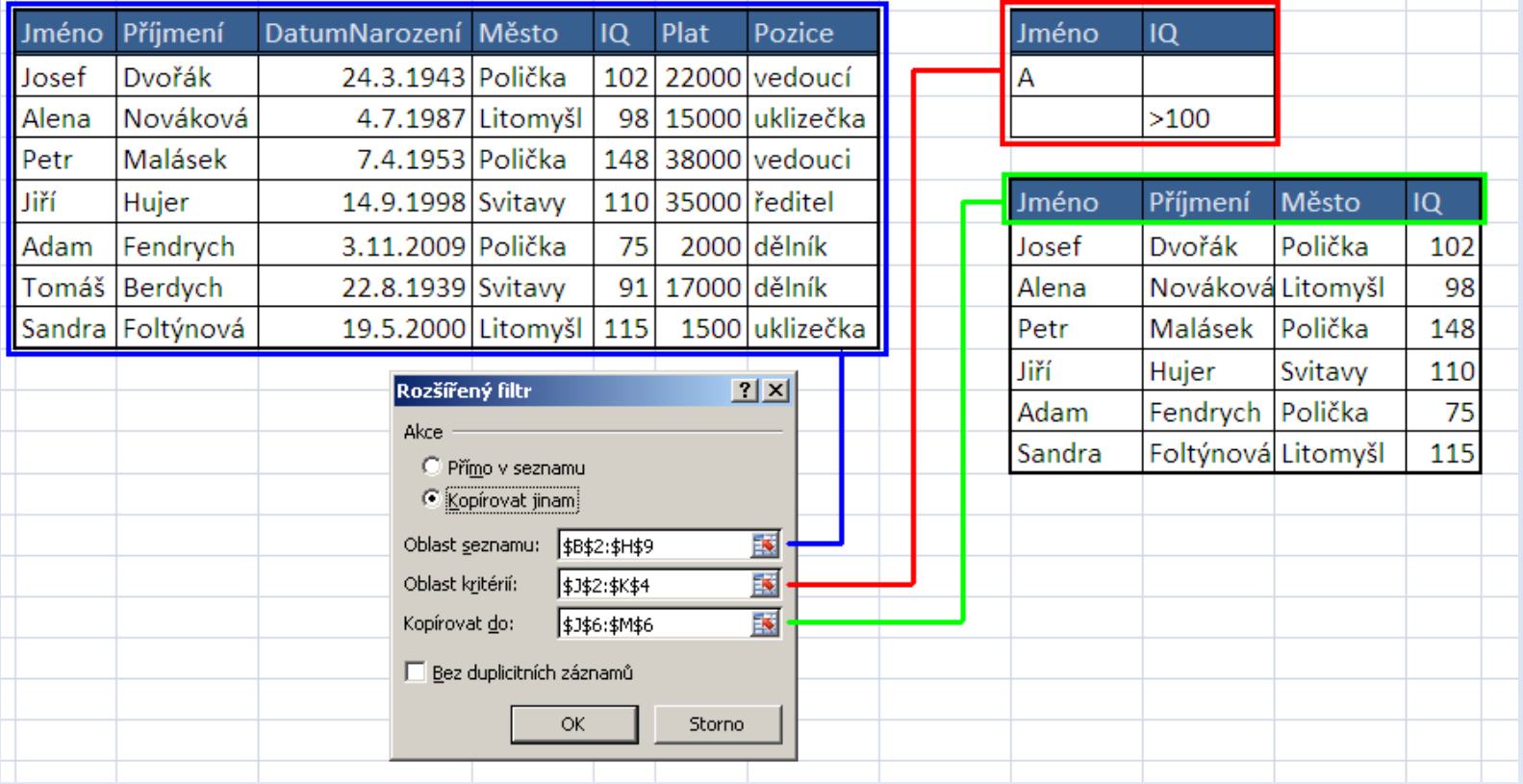

#### **Rozšířený filtr** – příklady použití

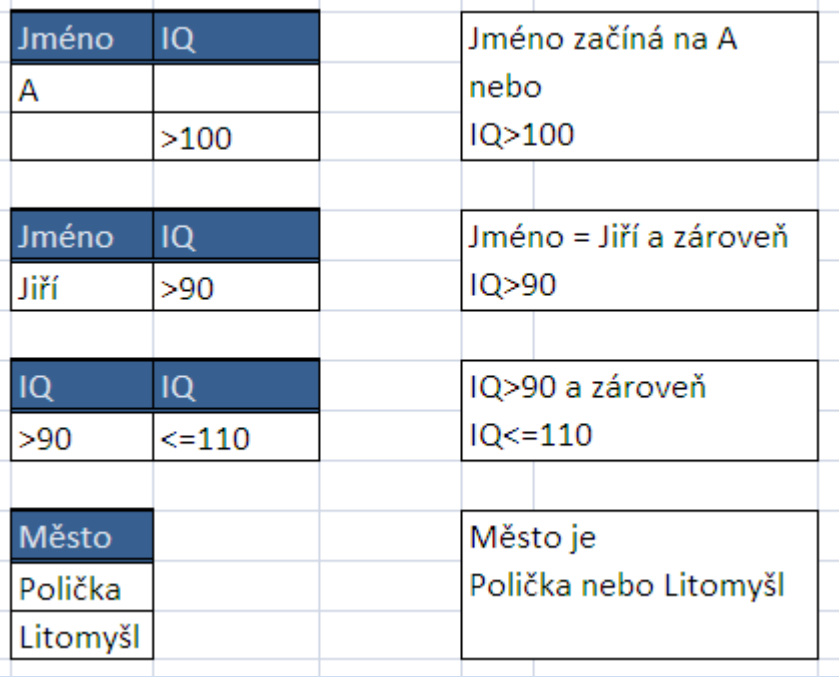

- u kritérií pro textové položky můžeme použít zástupné znaky
	- **\*** libovolný sled znaků
	- ? **-** libovolný znak